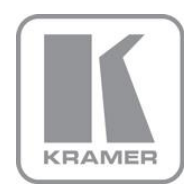

KRAMER ELECTRONICS LTD.

# USER GUIDE

**K-LAN Configurator**

P/N: 2900-300374 Rev 4

### **Contents**

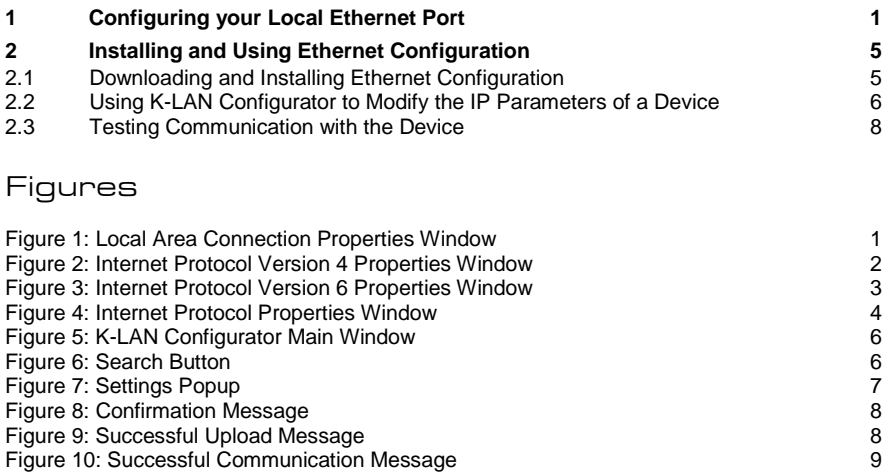

## <span id="page-2-0"></span>**1 Configuring your Local Ethernet Port**

**After connecting the device to the Ethernet port, configure your local Ethernet port as follows**:

- 1. Click **Start** > **Control Panel** > **Network and Sharing Center**.
- 2. Click **Change Adapter Settings**.
- 3. Highlight the network adapter you want to use to connect to the device and click **Change settings of this connection**.

The Local Area Connection Properties window for the selected network adapter appears as shown in **Figure 1.** 

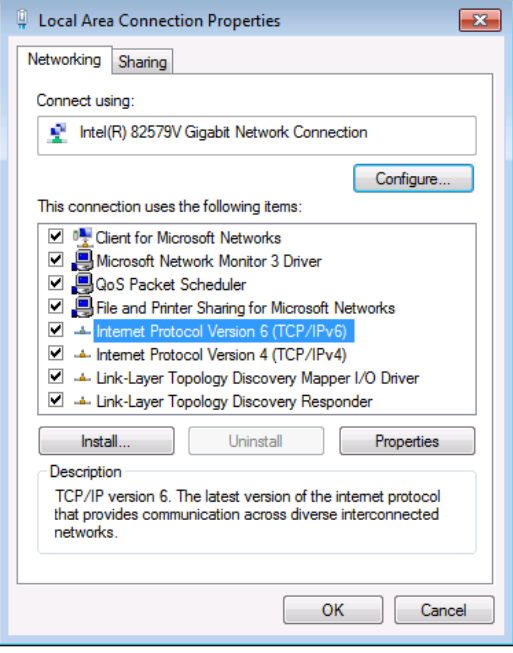

<span id="page-2-1"></span>Figure 1: Local Area Connection Properties Window

4. Highlight either **Internet Protocol Version 6 (TCP/IPv6)** or **Internet Protocol Version 4 (TCP/IPv4)** depending on the requirements of your IT system.

#### 5. Click **Properties**.

The Internet Protocol Properties window relevant to your IT system appears

as shown in **Figure 2** or **Figure 3**.

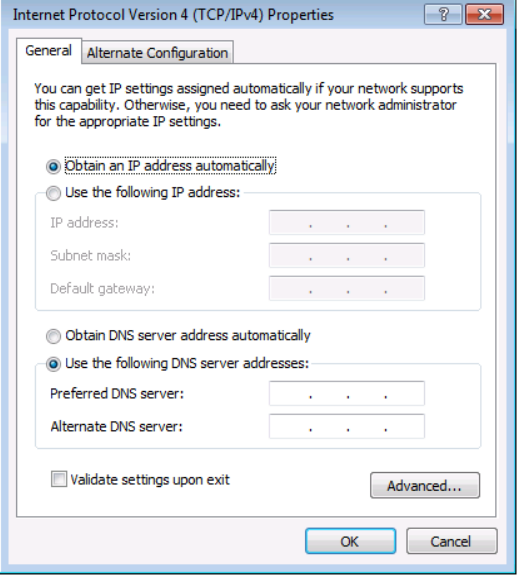

<span id="page-3-0"></span>Figure 2: Internet Protocol Version 4 Properties Window

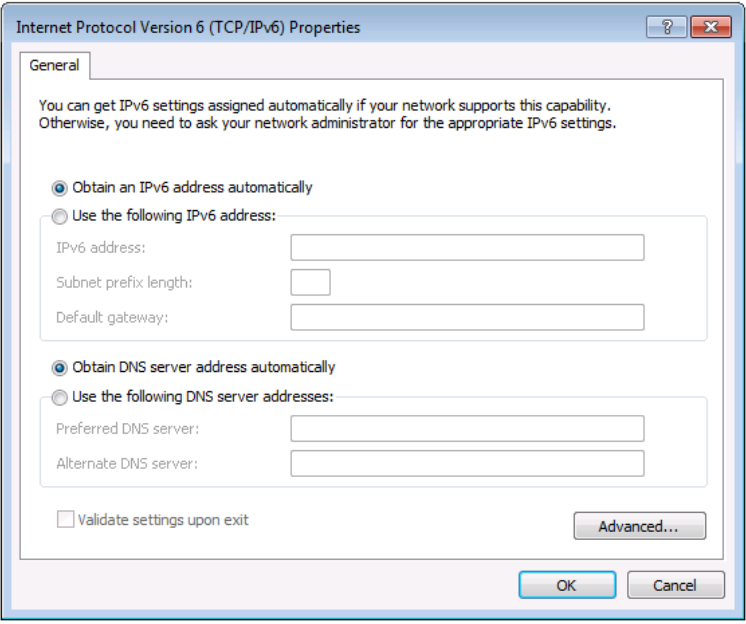

<span id="page-4-0"></span>Figure 3: Internet Protocol Version 6 Properties Window

6. Select **Use the following IP Address** for static IP addressing and fill in the details as shown in Figure 4.

For TCP/IPv4 you can use any IP address in the range 192.168.1.1 to 192.168.1.255 (excluding 192.168.1.39) that is provided by your IT department.

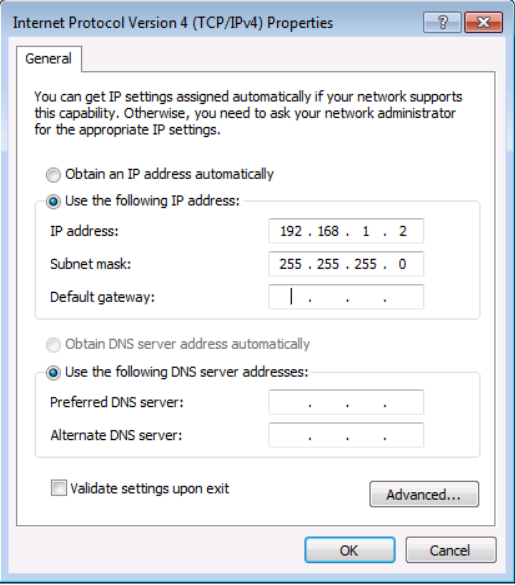

<span id="page-5-0"></span>Figure 4: Internet Protocol Properties Window

- 7. Click **OK**.
- 8. Click **Close**.

## <span id="page-6-0"></span>**2 Installing and Using K-LAN Configurator**

To operate or configure your Kramer device via Ethernet, you need to do an initial configuration of the Ethernet port in the device. To do so, you need to download and install the **K-LAN Configurator** software and use it to configure the Ethernet port.

A device can be controlled by up to three Ethernet devices, (such as, PCs or remote controllers).

**Note**: The reply from the controlled device is sent only to the last connected Ethernet device, (PC or remote controller).

## <span id="page-6-1"></span>**2.1 Downloading and Installing K-LAN Configurator**

#### **To download and install K-LAN Configurator**:

- 1. Using your Web browser, go t[o http://www.kramerelectronics.com](http://www.kramerelectronics.com/) and download the installation software for **K-LAN Configurator** to your PC.
- 2. Using Windows Explorer, browse to the location to which you downloaded the software.
- 3. Run **Setup.exe** to begin installation of the software.
- 4. When the installation process asks whether you want to install the software, click **Install**.
- 5. When the installation is complete the main window is displayed as shown in [Figure 5.](#page-7-1)

The program automatically searches the LAN to discover Kramer devices and displays their names and IP addresses. Press the Search icon  $\overline{Q}$  to search the LAN again.

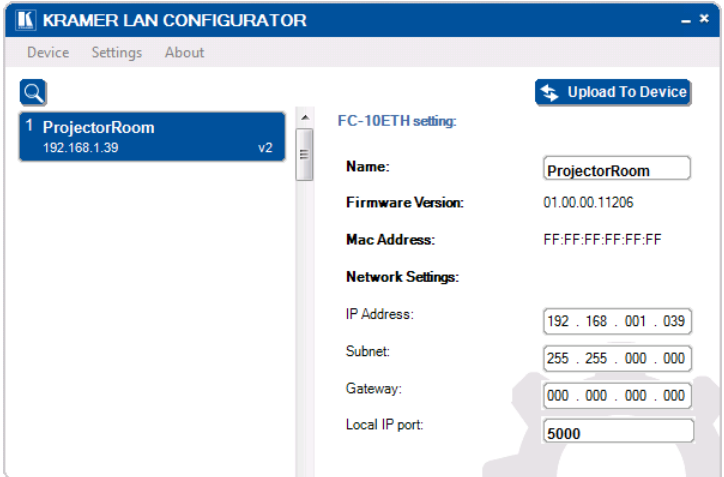

Figure 5: K-LAN Configurator Main Window

### <span id="page-7-1"></span><span id="page-7-0"></span>**2.2 Using K-LAN Configurator to Modify the IP Parameters of a Device**

**To use K-LAN Configurator to modify the IP parameters of a device**:

#### 1. Click **Start** > **K-LAN Configurator**

The Search Button is displayed as shown i[n Figure 6.](#page-7-2)

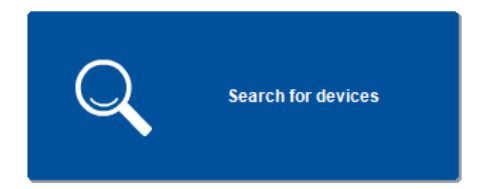

#### <span id="page-7-2"></span>Figure 6: Search Button

2. Click the Search button for the software to search the network for Kramer devices.

The main window is displayed as shown in **Figure 5**. If any devices that are connected to your PC have been automatically identified, they are displayed on the left hand side of the window.

**Note**: If you have more than one network interface in your PC, **K-LAN Configurator** may not always identify devices connected to the additional network interfaces.

3. If you have more than one network interface in your PC, click **Settings** on the menu bar.

The **Settings** popup is displayed as shown in [Figure 7.](#page-8-0)

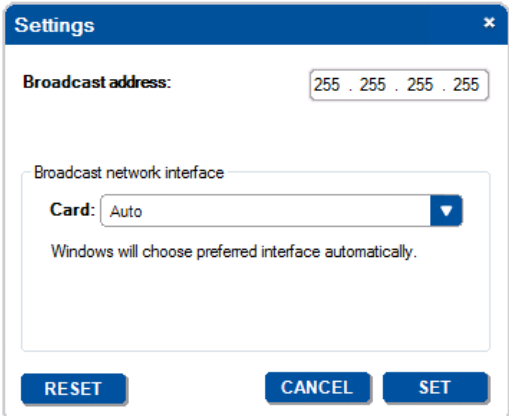

- 4. Select the required network interface from the **Card:** drop-down list.
- 5. Click **Set**.
- 6. If your device is not recognized automatically, click the search icon .

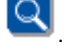

7. Modify the fields as required: Name, IP address, Subnet, Gateway and Local IP port.

**Note**: The name is limited to 13 alpha-numeric characters.

8. Click **Upload to Device ...** Upload To Device

The confirmation message is displayed a shown in [Figure 8](#page-9-1) and the settings are uploaded to the device.

<span id="page-8-0"></span>Figure 7: Settings Popup

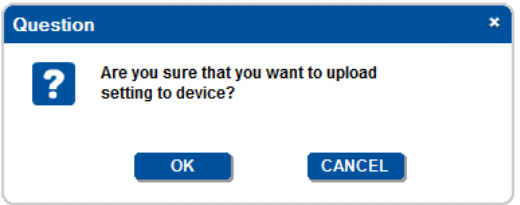

<span id="page-9-1"></span>Figure 8: Confirmation Message

9. Click **OK**.

The Upload message is displayed as shown in [Figure 9.](#page-9-2)

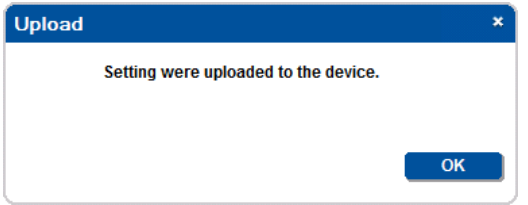

<span id="page-9-2"></span>Figure 9: Successful Upload Message

- 10. Click **OK**.
- 11. Click the search icon to refresh the display. You can now connect the device to your LAN and communicate with it via the Ethernet port.

## <span id="page-9-0"></span>**2.3 Testing Communication with the Device**

#### **To test the communication with the device**:

- 1. Click **Start** > **All Programs** > **Accessories** > **Command Prompt**
- 2. In the command prompt window, type **ping xxx.xxx.xxx.xxx** and Return, where xxx.xxx.xxx.xxx is the IP address you uploaded in Section 2.2. If communication is successful, a reply similar to that shown i[n Figure 10](#page-10-0) is displayed.

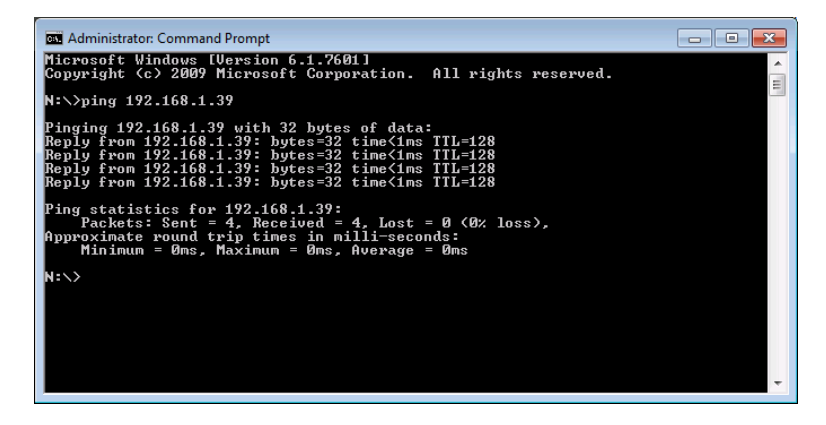

<span id="page-10-0"></span>Figure 10: Successful Communication Message